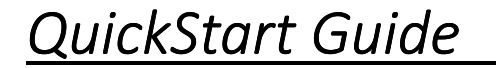

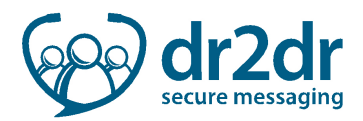

# dr2dr –Patient Management and Conversation Reporting

## Patient Management

l

To access the patient management screen:

- 1. Click Personal Settings
	- Patients
- 2. Click the Patients tab

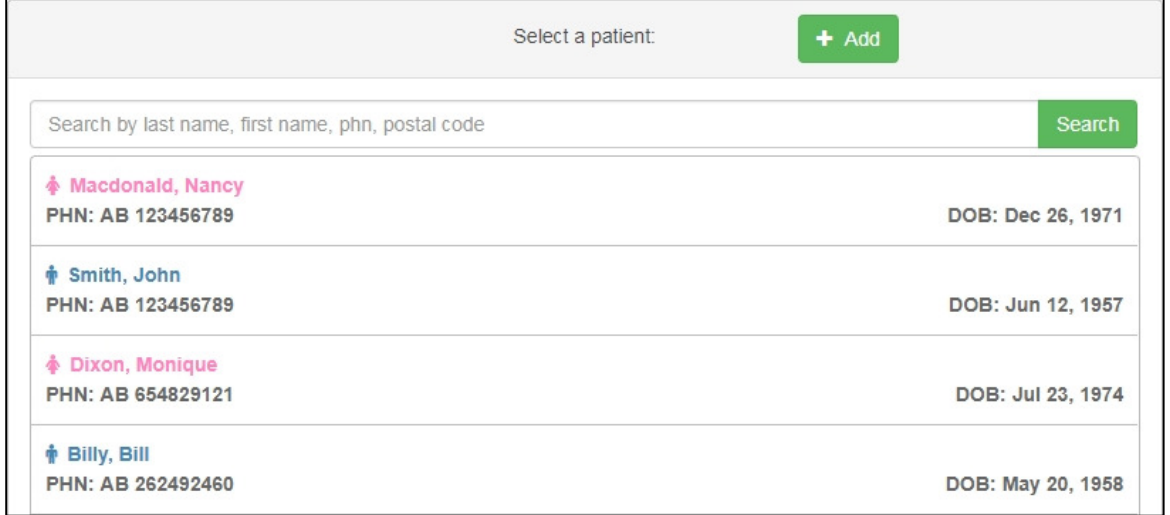

## Add a New Patient Record

To add a new patient:

l

L

- 1. Click Personal Settings
- 2. Click the Patients tab
- 3. Click  $+Add + Add$
- 4. Enter the patient information into the new patient record window

#### Edit a Patient Record

- 1. Click Personal Settings
- 2. Click the Patients tab
- 3. Click on the desired patient record
- 4. Click Edit
- 5. Edit the patient record as desired

6. Click Save  $\left\lfloor \frac{\sqrt{2}}{10}\right\rfloor$  to save the changes

## QuickStart Guide

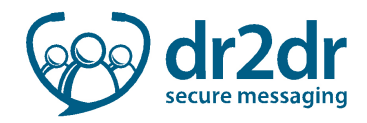

## Conversation Reporting

The reporting feature provides a detailed list of all conversations you are a part of: conversations you have started or conversations you are a recipient of. To access reporting:

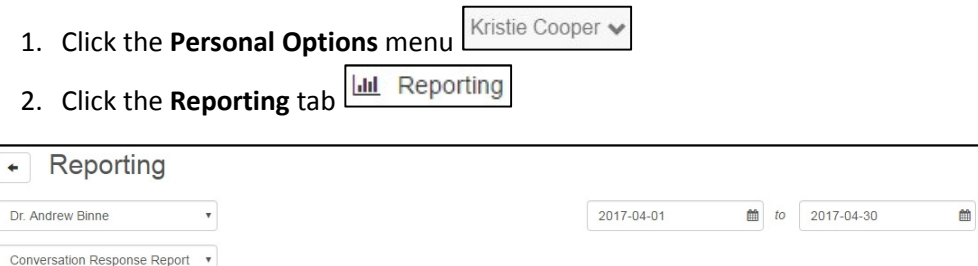

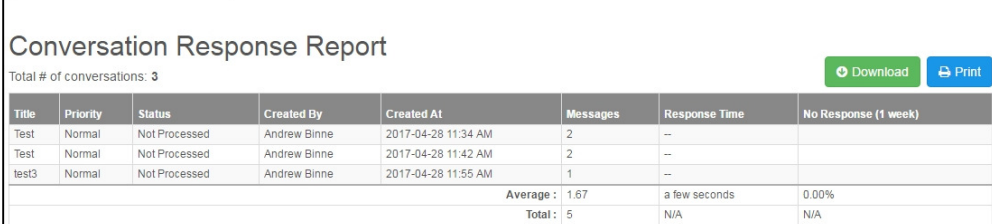

The conversation response report provides the following details:

- **Title**: subject of the conversation
- **•** Priority: conversation's priority

l

l

l

- Created By: name of the user or clinic that created the conversation
- **Created At:** date and time the conversation was created
- Messages: number of messages within the conversation
- Response Time: indicates the time between creation and the first message in the conversation
- No Response: indicates if there was no response to the conversation within one week

 $\bigoplus$  Print

### Generate a Report for another Clinic

Select a clinic from the **Account** menu to generate a report for another clinic

#### Dr. Andrew Binne

#### Change the Date Range for a Report

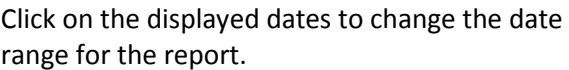

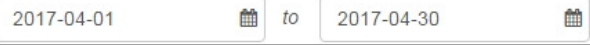

#### Download or Print a Report

Click Download to download the report in a .CSV format

Click Print to print the current report

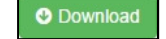